# Gmail 2段階認証 iPhone Google アプリ

# 2022/9/30

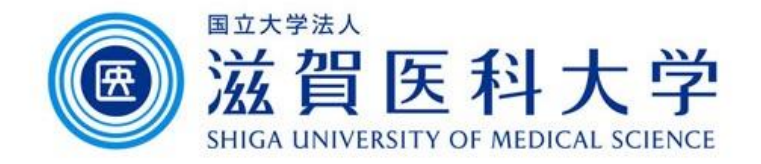

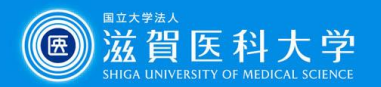

全体の流れ

- 1. iPhoneにGoogleアプリを導入して大学のGoogleアカウントを登録します。
- 2. iPhoneからGoogle アカウントの2段階認証の設定をします。
	- ⚫ Googleからのメッセージを受け取るデバイスとしてiPhone端末を登録し ます。
	- ⚫ SMSを受信できるスマートフォン/携帯または固定電話の電話番号を設 定し、受信した確認コードを入力します。
	- ⚫ 内容を確認し2段階認証を有効にします。
- 3. Gmailへログインする際にIDとパスワードを入力すると、登録したiPhone端 末に確認のメッセージが表示されますのでログインを許可します。

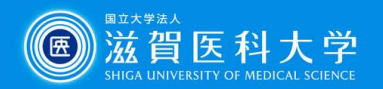

## 1. Google アプリの導入とGoogleアカウントの登録

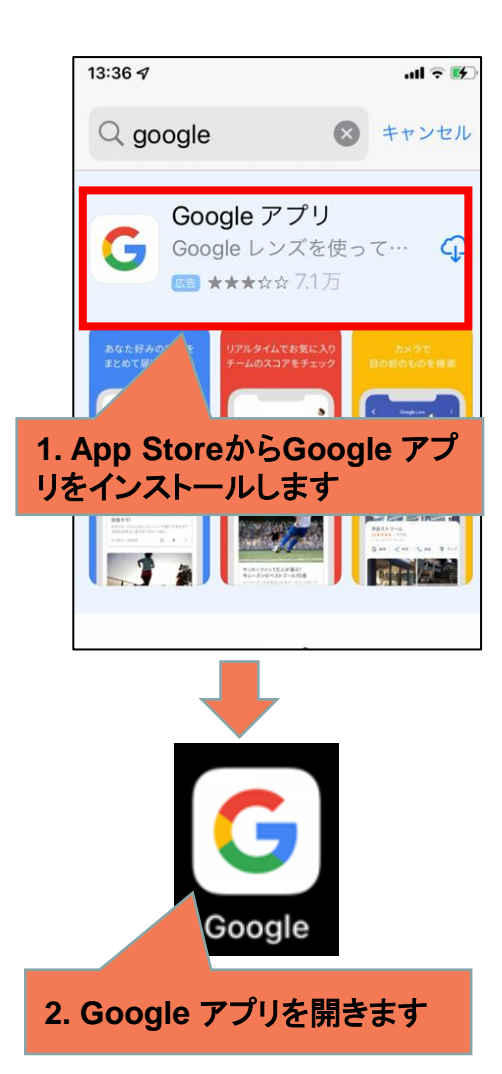

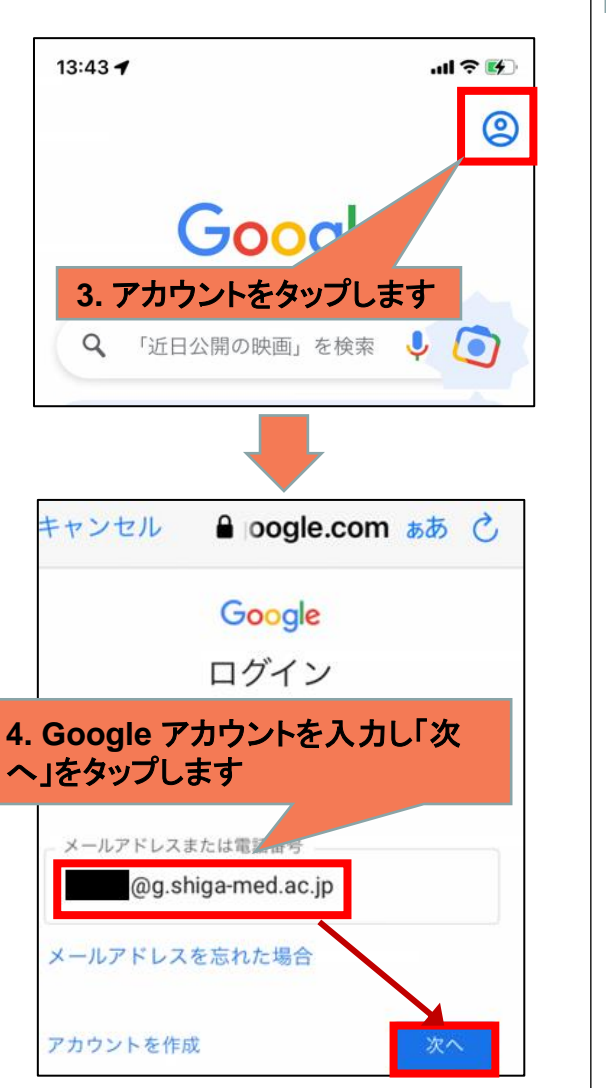

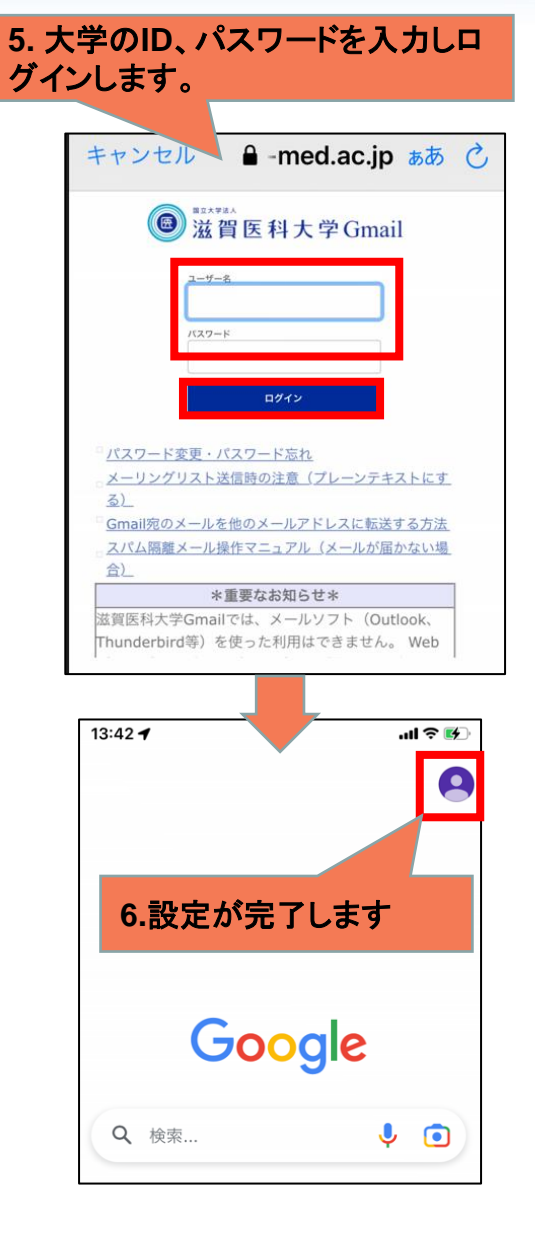

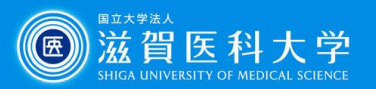

### 2-1. Googleアカウントの2段階認証の設定(Google アプリから)

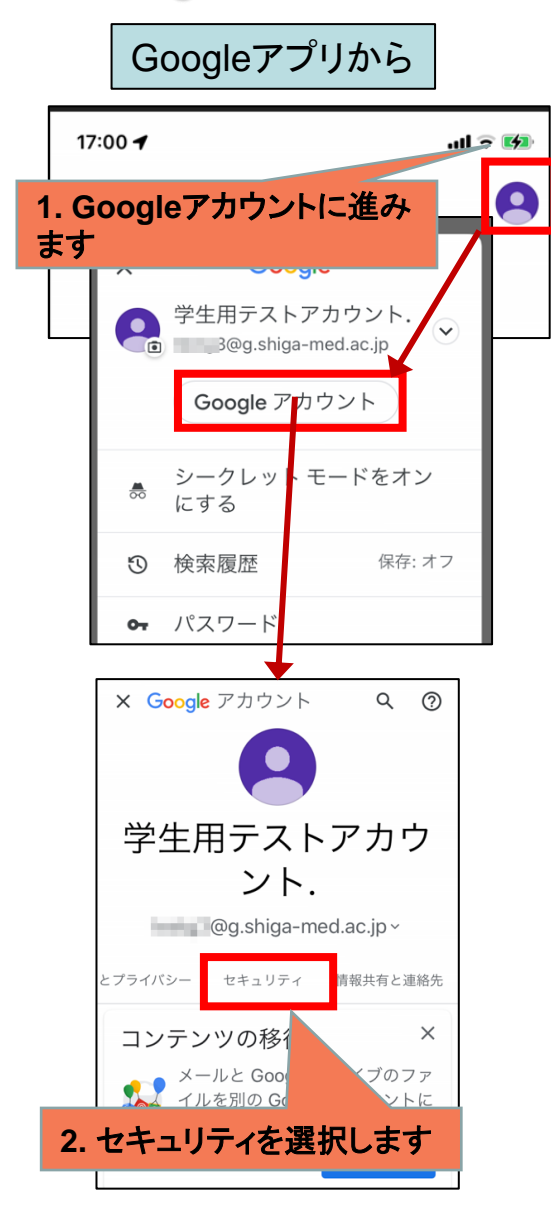

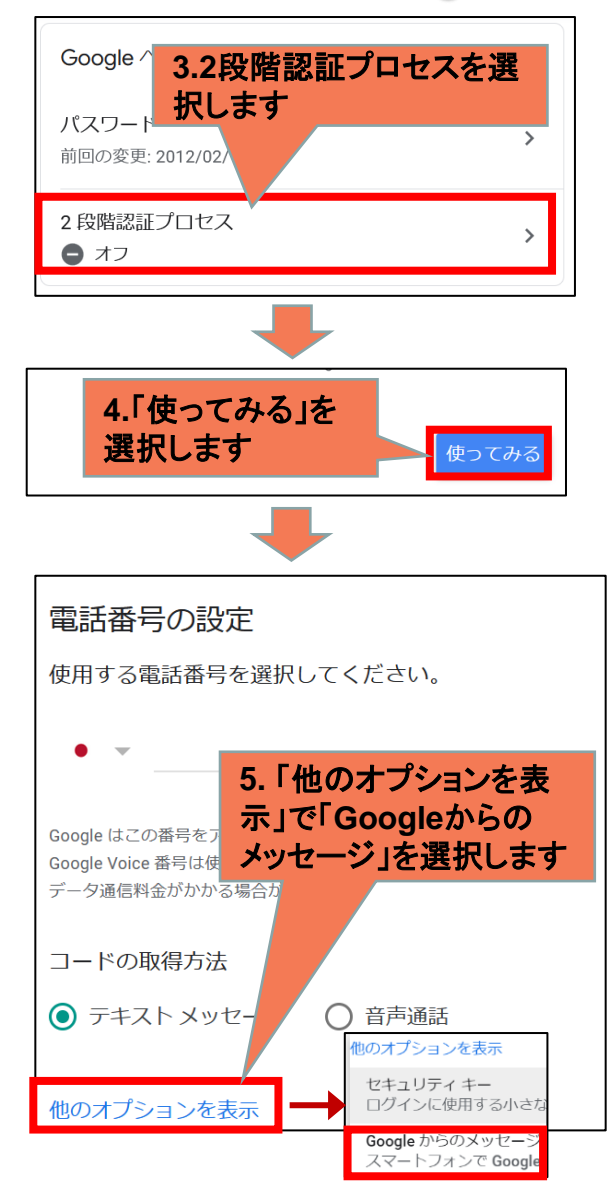

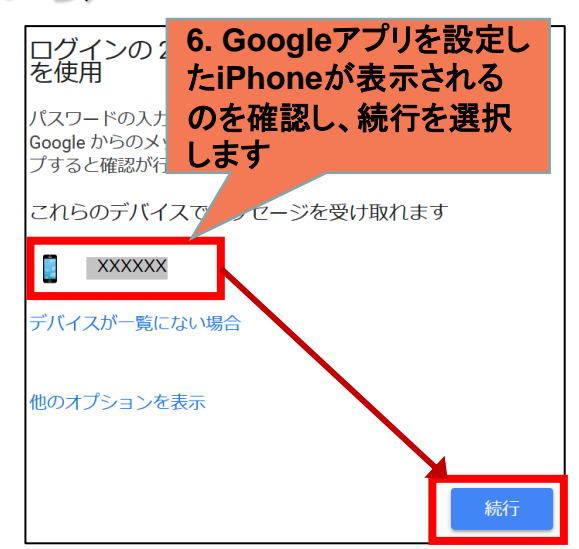

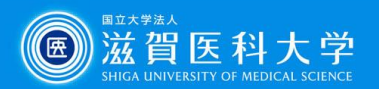

## 2-2. Googleアカウントの2段階認証の設定(Google アプリから)

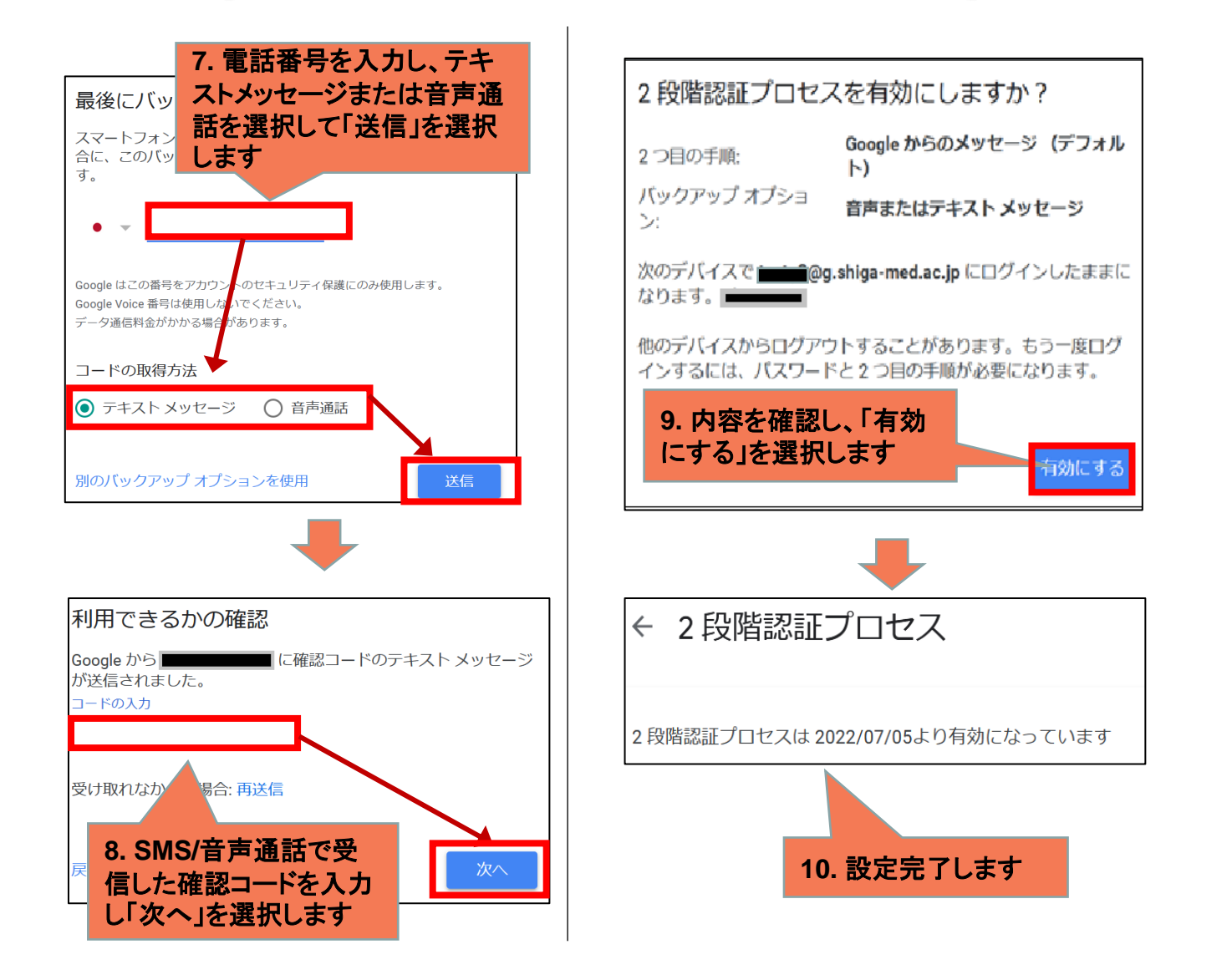

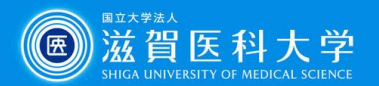

## 3. Gmailアクセス時の2段階認証の利用方法

Gmailにアクセスした時に追加の認証がもとめられ、iPhoneのGoogleアプリにメッセー ジが表示されます。

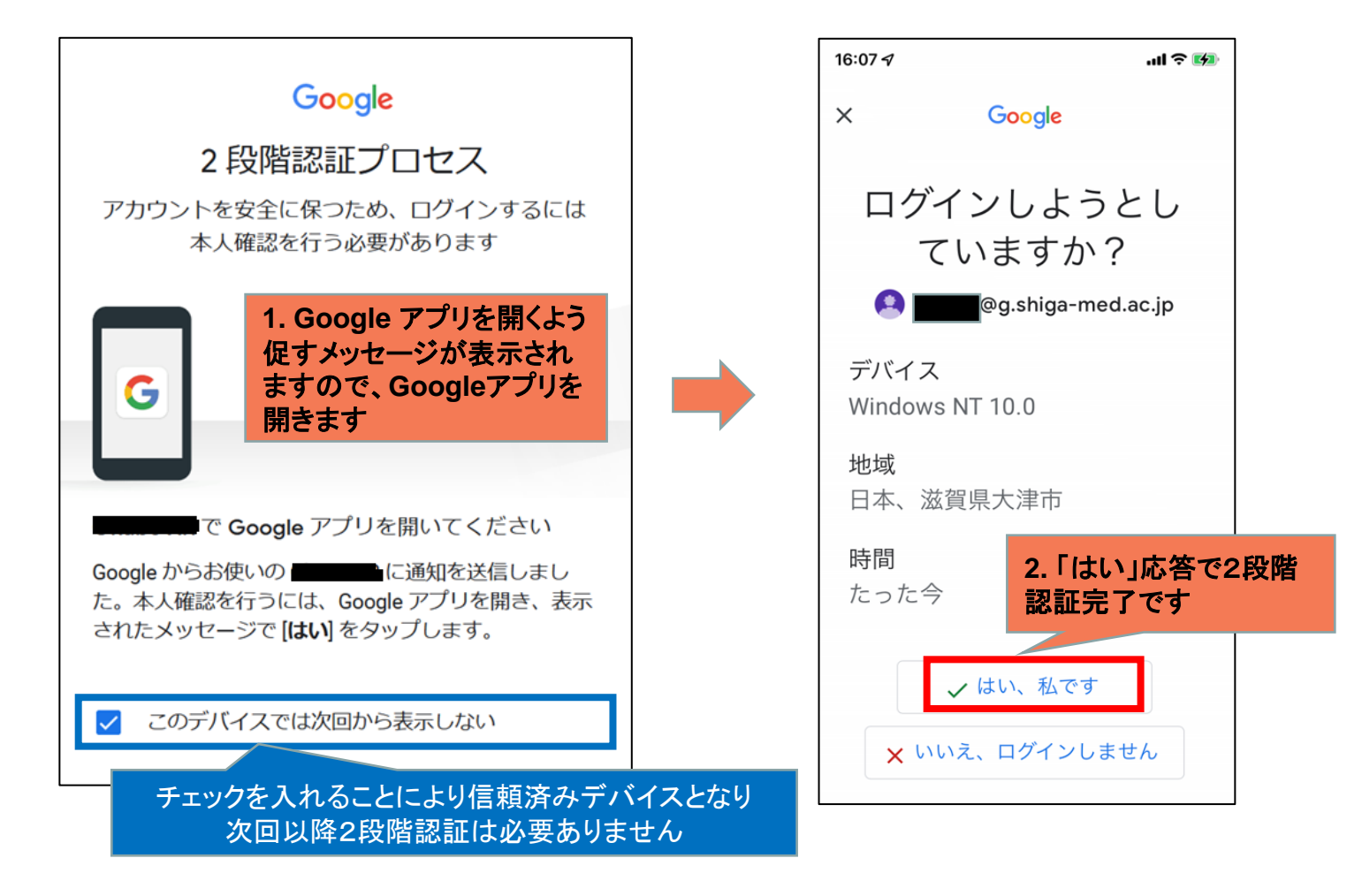